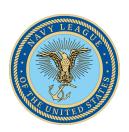

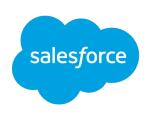

# Salesforce Navy League Honolulu Council Procedures Manual

April, 2020 Honolulu, Hawaii

### Introduction to Salesforce

The Salesforce version used by Navy League Honolulu Council (NLHC) is tailored for non-profits and is called the Non-Profit Success Pack or NPSP. NPSP is an out-of-the-box solution for managing relationships, fundraising, programs, reporting, and more. It is fully customizable, so our council can track everything that matters, all in one secure and customizable cloud based CRM software application.

Navy League Honolulu Council has been gifted 10 NPSP licenses by the Salesforce Foundation, a tax-exempt 501(c)(3) nonprofit organization that funds initiatives aligned with Salesforce's Education and Workforce Development strategies.

Over time, as we use Salesforce in our Navy League council, we will be able to add functionality. As a minimum, our initial implementation should include management of our member roster, updates and synchronization of our roster with our national organization and management of a sponsorship and donor pipeline.

Excellent detailed step by step instructions, with illustrations (screenshots) are included in this first edition manual.

Free online Salesforce NPSP training is available online and the training will be documented. Click on "Getting started with Salesforce and NPSP Trailblazer" below the Trailhead logo and log in using your Salesforce account.

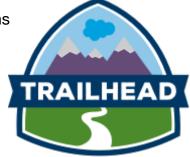

| Trails: follow guided learning paths  Trails are guided learning paths through modules and projects that help you cover the most ground in the shortest amount of time. Consider them your personal game plan for exploring new skills. |                                               |                          |                             |                          |                      |  |
|----------------------------------------------------------------------------------------------------|-----------------------------------------------|--------------------------|-----------------------------|--------------------------|----------------------|--|
|                                                                                                    |                                               |                          |                             |                          |                      |  |
| Find the right tra                                                                                                    | is for you <u>Clear filters</u><br>Your level | Products                 |                             | Tags (16)                |                      |  |
| Your role                                                                                                    | <u> </u>                                      | Products  Commerce Cloud | MuleSoft                    | <b>Tags (16)</b><br>Apex | Heroku               |  |
| J                                                                                                    | Your level                                    |                          | MuleSoft<br>Nonprofit Cloud |                          | Heroku<br>Industries |  |

As our council realizes and implements new capabilities in Salesforce the procedures should be documented by updating this manual.

# Navy League Honolulu Council Roster Maintenance

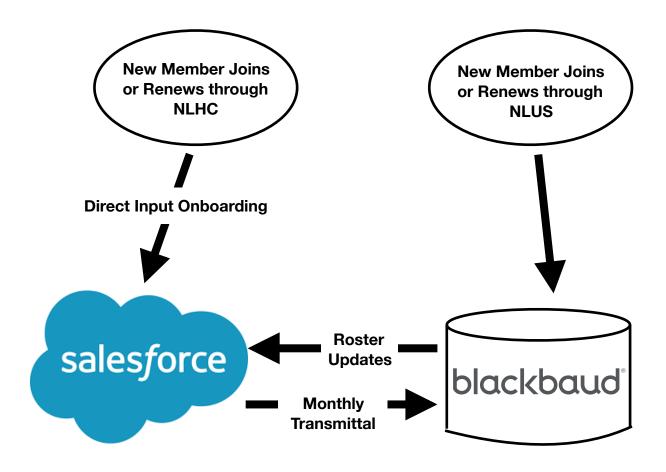

# **On-boarding a New Member**

1. New members are entered as contacts. Click on Contacts and New.

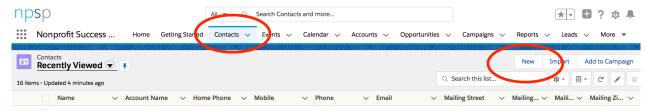

2. Fill out the form that pops into view.

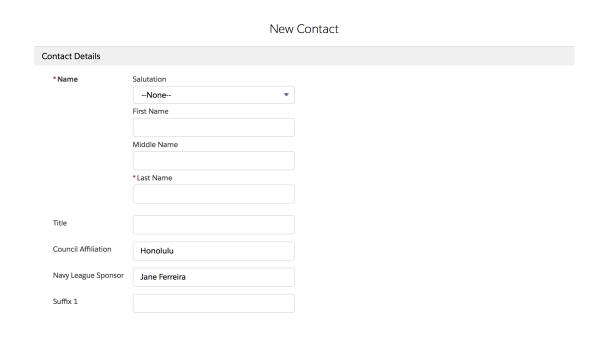

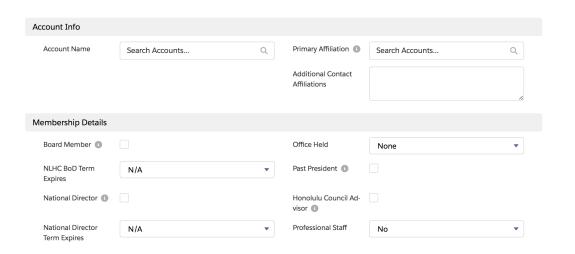

#### Committees

JBPHH DBIDS Card

Status 🕕

--None--

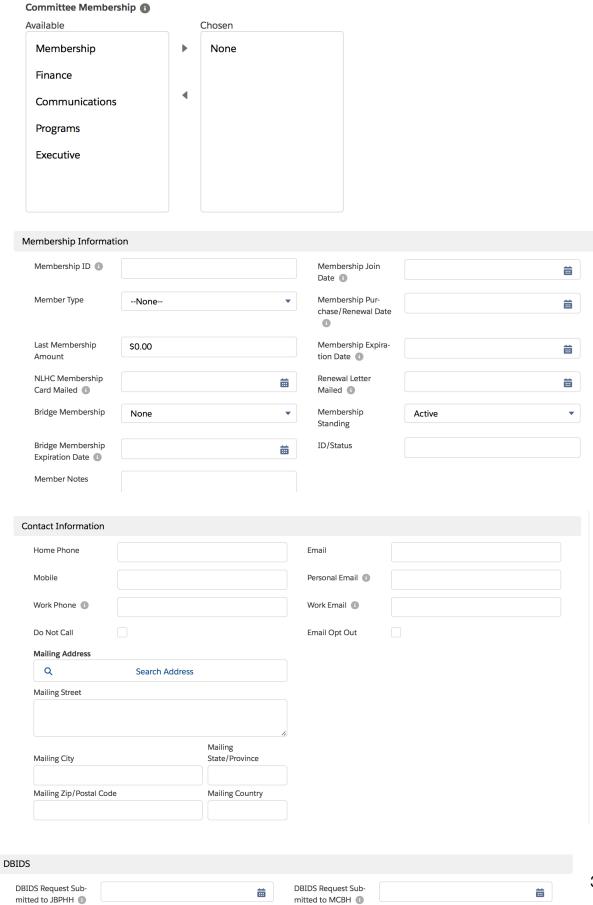

MCBH DBIDS Card

Status 🕕

Submitted

3.

Click on Save and the new member will be entered as a contact. A new Household account will also be created.

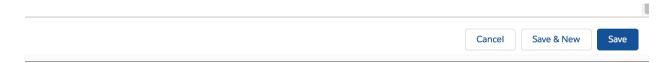

## **Creating a Transmittal Form for NLUS in Salesforce**

1. Click on Reports

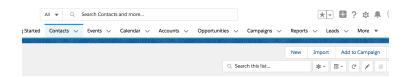

2. Select "Transmittal".

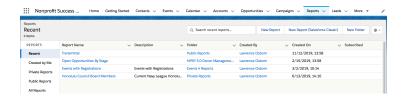

3. Click on the filter icon and set the appropriate dates under "Membership Purchase/ Renewal Dates".

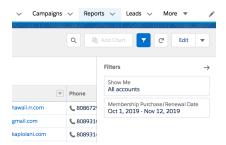

- 4. Refresh the report.
- 5. Export the report as a "Formatted Report" to Excel format.

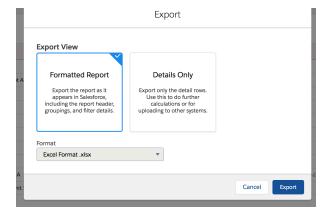

- 6. Open the newly created file in Excel and add a column for Amount and enter additional column(s) as appropriate, such as amount collected and remitted to national.
- 7. Format as desired.

### **Updating NLHC Salesforce member data from NLUS Roster**

- 1. Open the roster in Excel or Numbers.
- 2. Review and clean the data, checking the Email column for proper format.
- 3. If the street address and apartment number are separate columns, proceed as directed below to create a new column after "Preferred Address Line 3" as described in steps 4 and 5
- 4. Label the new header on this column "Contact: Mailing Street . Enter a formula in the first record under "Mailing Street" to combine (concatenate) the text (strings) from "Address Line 1" and "Address Line 2" entries adding spaces to create a complete street address. Example "123 Peach Street Apt 3A. (See details below.)
- 5. Copy this formula for all all records in the "Mailing Street" column.
- 6. Export or convert the Excel or Numbers file to .cvs format and save.
- 7. Open Salesforce and select "Contacts".
- 8. Click on "Import".
- 9. On the next screen select "Accounts and Contacts" and "Add new and update existing records", and "CSV".
- 10. Choose the CSV file you wish to import. Select "Next".
- 11. Review the mapping (see "Mapping Salesforce Contact Fields for Data Import" below). When it is correct, click on "Next".
- 12. Click on "Start Import". All contacts entered this way will also create "Household" accounts.

# Combining Text in Columns to Create a Complete Street Address

To concatenate cells in:

#### Excel

Select a cell where you want to enter the formula.

Type =CONCATENATE( in that cell or in the formula bar.

Press and hold Ctrl and click on each cell you want to concatenate.

Release the Ctrl button, type the closing parenthesis in the formula bar and press Enter.

#### **Numbers**

Select a cell where you want to enter the formula.

Type =in that cell.

Click on the first cell you want to include, type &, " " to add a space, and then click on the second value

Click the green checkbox to complete the formula entry

**Do not** use Last Membership Date or Membership End Date fields. Use Membership Join Date (member first joined), Membership Purchase/Renewal Date, or Membership Expiration Date only.

# **Mapping Salesforce Contact Fields for Data Import**

| Edit   | Mapped Salesforce Object            | CSV Header                |
|--------|-------------------------------------|---------------------------|
| Change | Contact: Membership ID              | Constituent ID            |
| Change | Contact: Name                       | Name                      |
| Мар    | Unmapped  ②                         | Last Name                 |
| Мар    | Unmapped   ②                        | First Name                |
| Мар    | Unmapped  (2)                       | Organization Name         |
| Мар    | Unmapped   ②                        | Preferred Address Line 1  |
| Мар    | Unmapped  ②                         | Preferred Address Line 2  |
| Change | Contact: Mailing Street             | Street Address            |
| Change | Contact: Mailing City               | Preferred City            |
| Change | Contact: Mailing State/Province     | Preferred State           |
| Change | Contact: Mailing Zip/Postal Code    | Preferred ZIP/Postal Code |
| Мар    | Unmapped   (2)                      | No Valid Addresses?       |
| Change | Contact: Email                      | Email Number              |
| Change | Contact: Work Phone                 | Business Number           |
| Change | Contact: Mobile                     | Cell Number               |
| Change | Contact: Home Phone                 | Home Number               |
| Change | Contact: Member Type                | Member Type               |
| Change | Contact: Membership Join Date       | Join Date                 |
| Change | Contact: Membership Expiration Date | Expiration Date           |
| Change | Contact: Membership Standing        | Standing                  |
| Change | Contact: Council Affiliation        | Council                   |

### **Creating Transmittal Form for NLUS in Salesforce**

1. Click on Reports

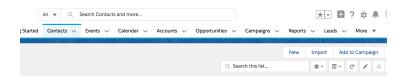

2. Select "Transmittal".

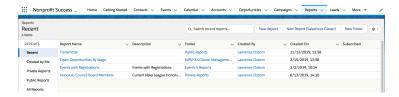

3. Click on the filter icon and set the appropriate dates under "Membership Purchase/Renewal Dates".

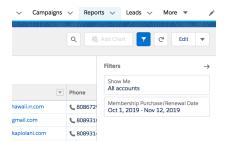

- 4. Refresh the report.
- 5. Export the report as a "Formatted Report" to Excel format.

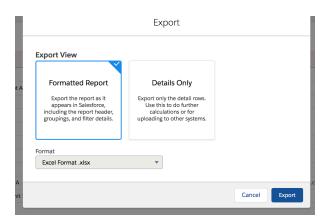

- 6. Open the newly created file in Excel and add a column for Amount and enter values as appropriate.
- 7. Format as desired.

# **Creating Organizational Accounts and Opportunities**

The Salesforce version used by Navy League Honolulu Council (NLHC) is tailored for non-profits and is called the Non-Profit Success Pack or NPSP. When a contact is created in NPSP, a Household Account is created. To enter Organizational Accounts (such as companies that sponsor and donate money to Navy League) we can add Accounts and choose the option to enter an Organizational account.

1. Select Accounts and click on New.

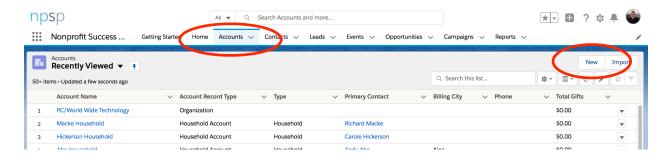

Select Organization as the record type. Click on New.

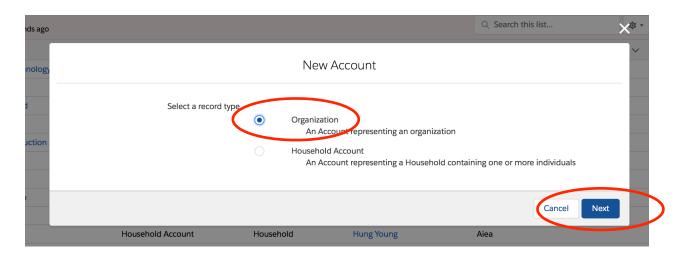

3. Fill out the form. Enter as much as you wish, but only the Account Name is required to create a record. Don't forget to Save your entries.

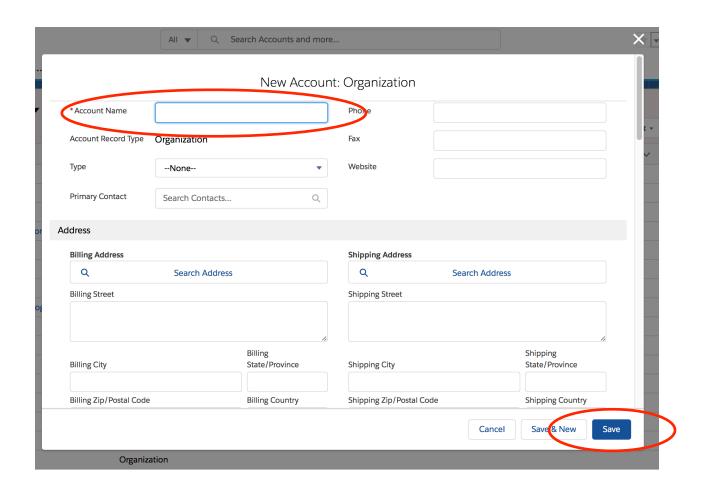

4. Once you have an account record, select Opportunities and click on New.

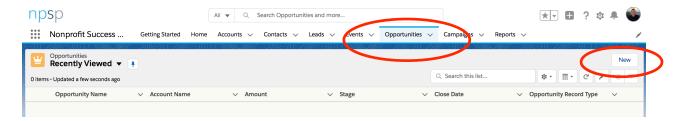

5. Select the record type. For our purposes, a corporate sponsorship is classified as a Donation.

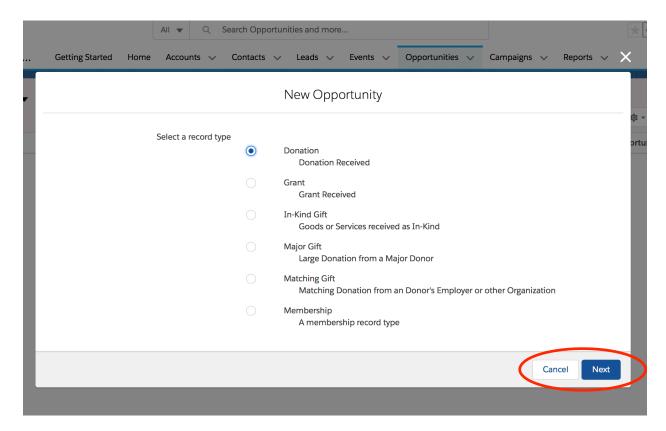

6. Fill out the form. Each opportunity requires an Opportunity Name and associated Account. Other information will identify more attributes about the opportunity and allow management to create and track a pipeline. Reports can now be created to manage a sponsor opportunity pipeline and calculate expected value(s).

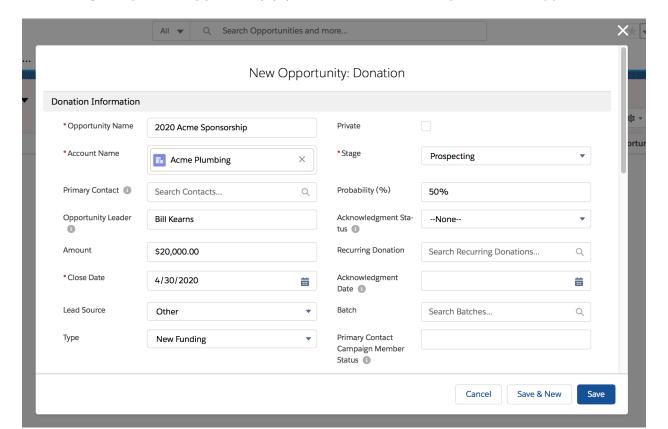

# Sending a List Email from Salesforce

List emails can be used to alert members that their memberships are about to expire or to communicate with small groups such as the board of directors or specific committee members. The email sender will be the Salesforce account holder. List Email is limited to 200 recipients.

- 1. Create a list view. This list can be the result of a filter setting or a report. Select the checkboxes next to the names of the people you want to send the email to.
- 2. Click Send List Email.

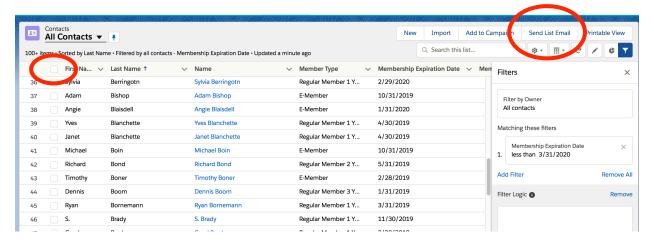

3. Create the email or choose from a template and modify it as desired. Merge fields may be used to personalize the email or add the individual's membership expiration date. See the sample below.

# Lawrence Osborn Saleforce Test 2

To: losborn@pacificassociatesinc.com

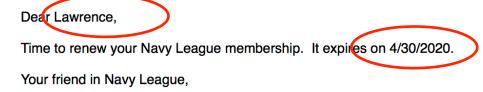

Larry

# **Salesforce Backups**

Salesforce provides the capability to download complete database backups on demand or as an automated scheduled event that will periodically send a complete backup file to the account owner's email. Here's how it is done.

 From Setup, enter Data Export in the Quick Find box, then select Data Export and Export Now or Schedule Export.

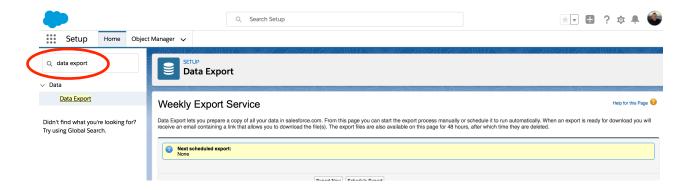

- 2. The Export Now option prepares your files for export immediately. This option is only available if enough time has passed since your last export.
- The Schedule Export option allows you to schedule the export process for weekly or monthly intervals.

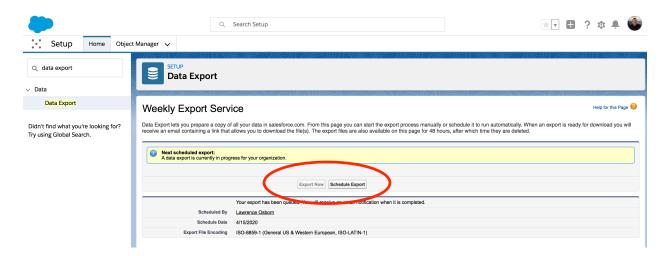

4. Select the desired encoding for your export file. For our use just leave the default settings.

5. Select Include images, documents, and attachments and Include Salesforce Files and Salesforce CRM Content document versions to include these items in your export data. You can also select the periodicity of the backups.

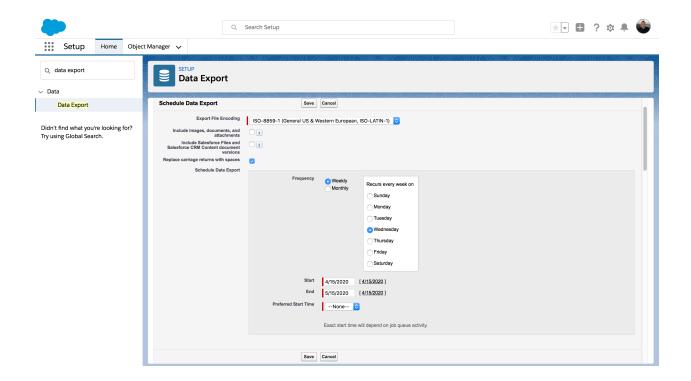